## **NOUS ログイン手順**

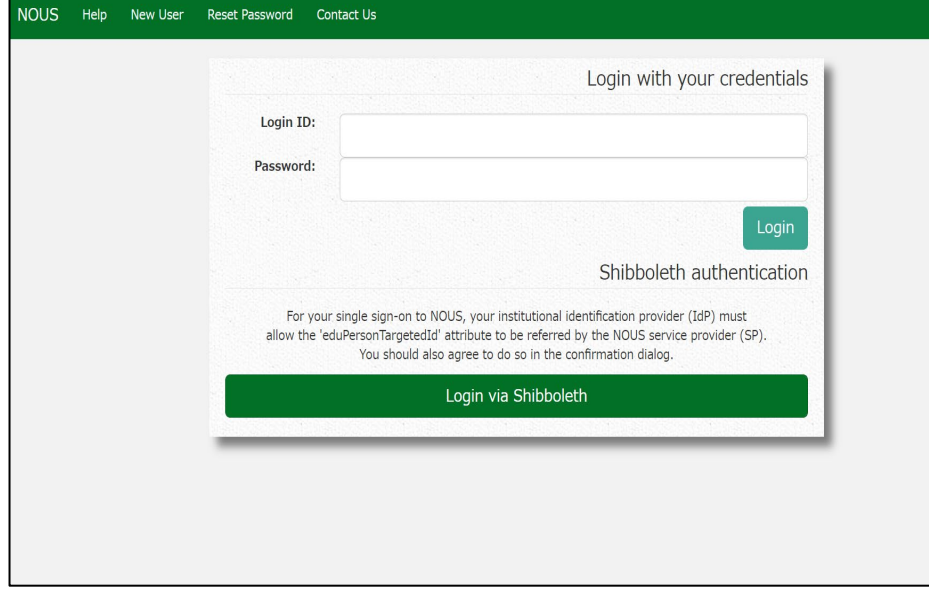

NOUSのログイン画面 (<https://nous.nins.jp/user/signin> )を 開いてください。

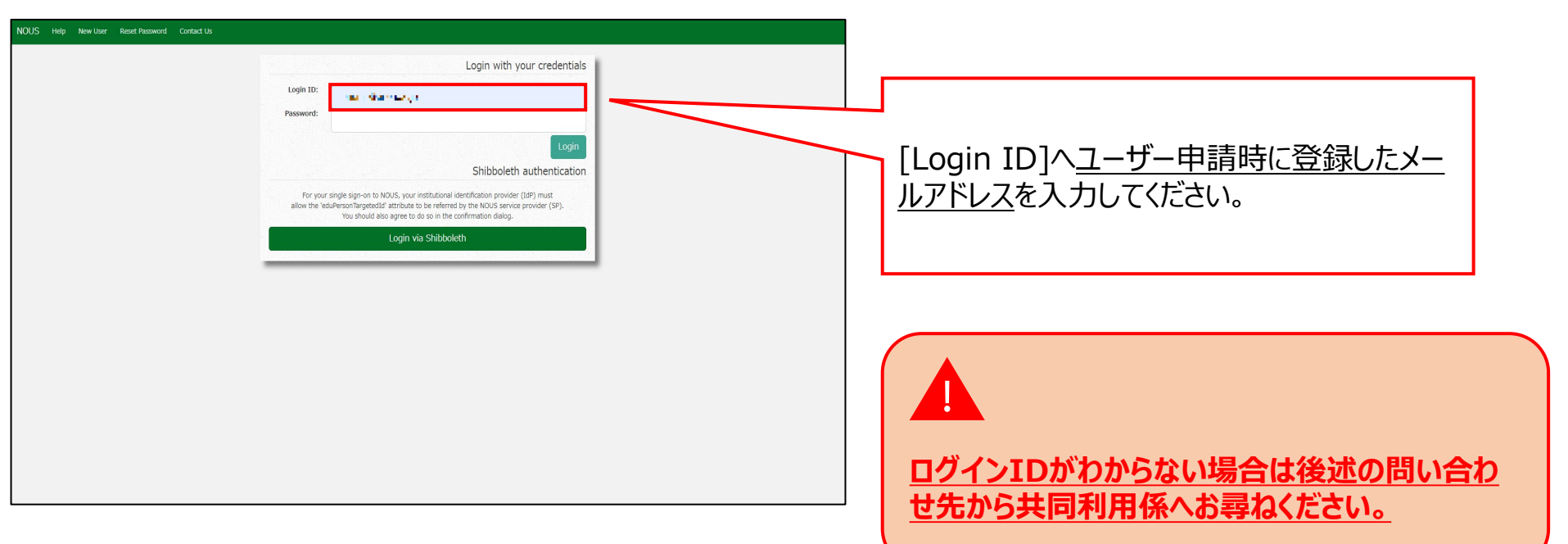

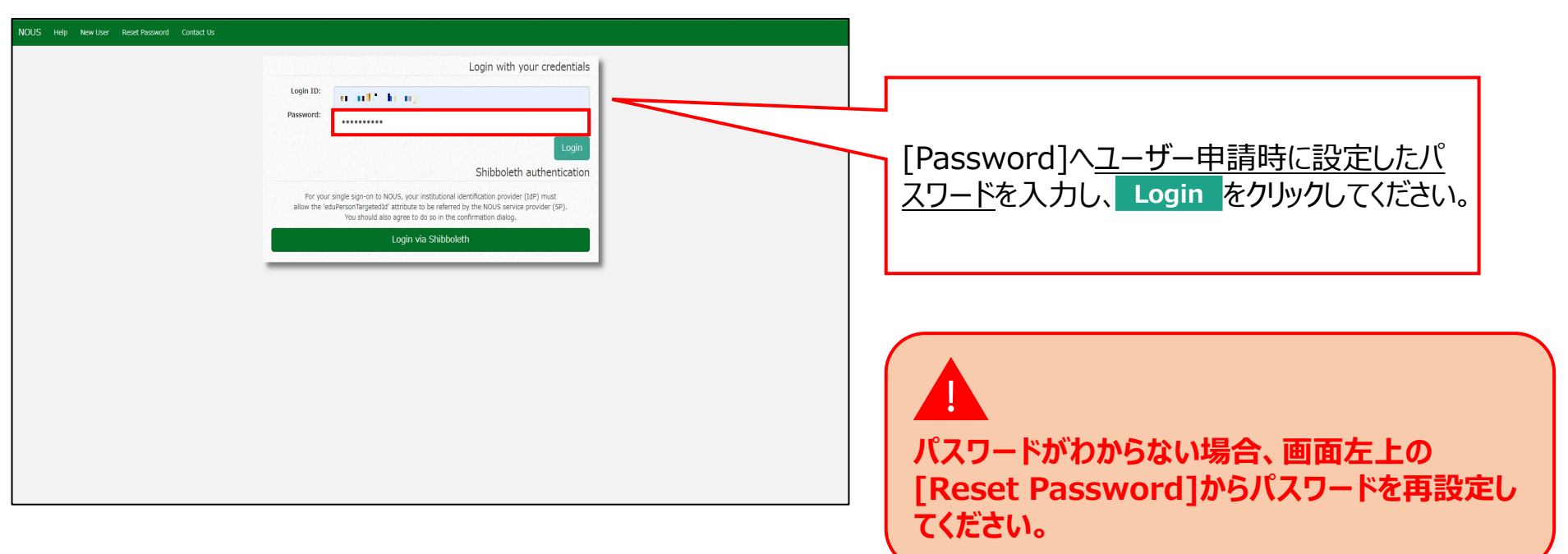

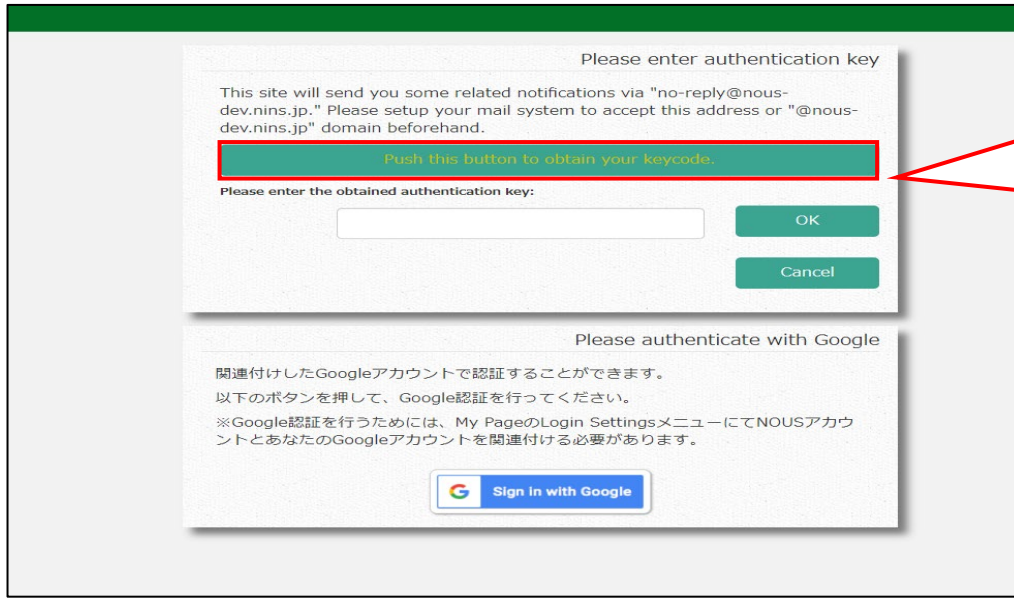

画面が切り替わるため、画面中央の をクリックしてください。登録したアドレスまで第二 認証キーが送付されます。 **Push this button to obtain your keycode**

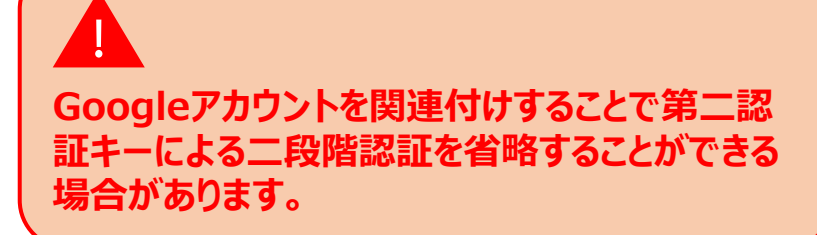

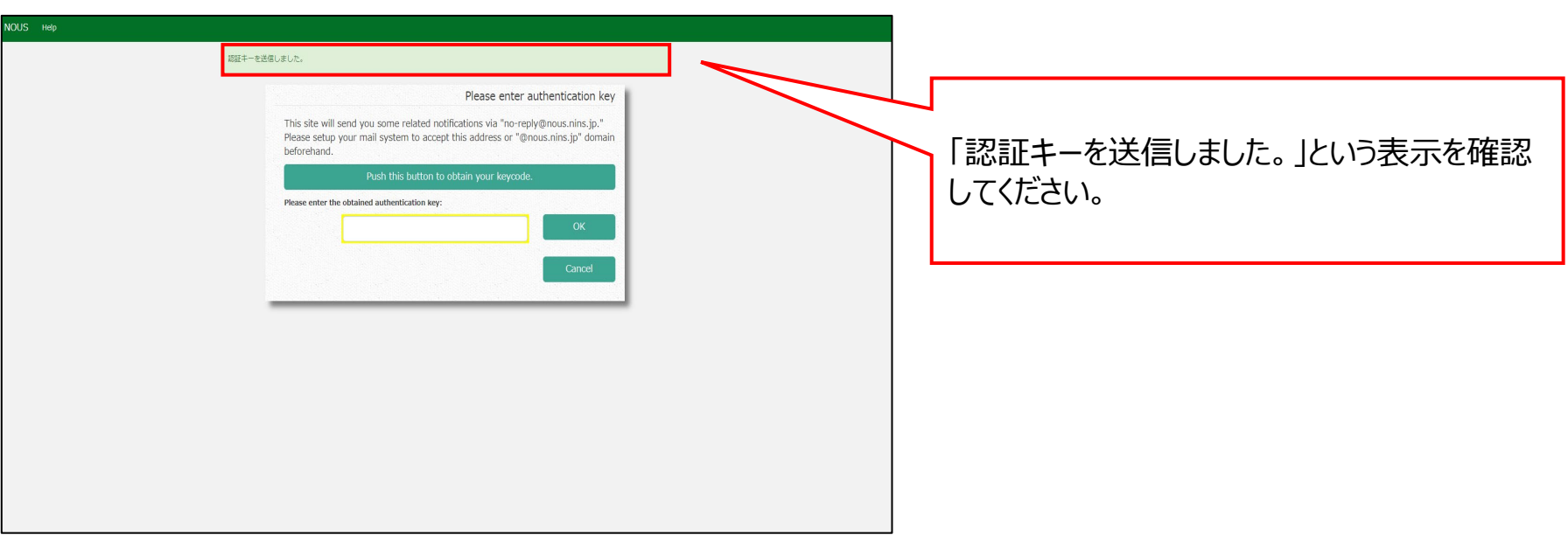

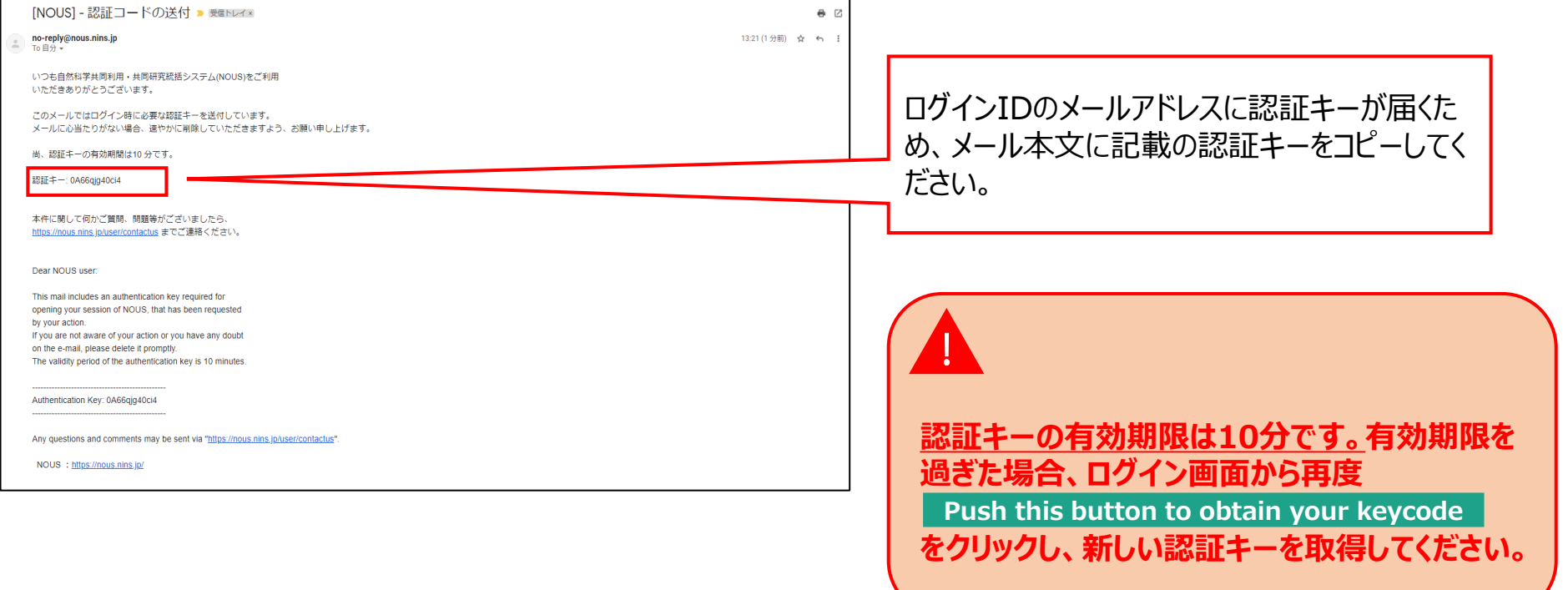

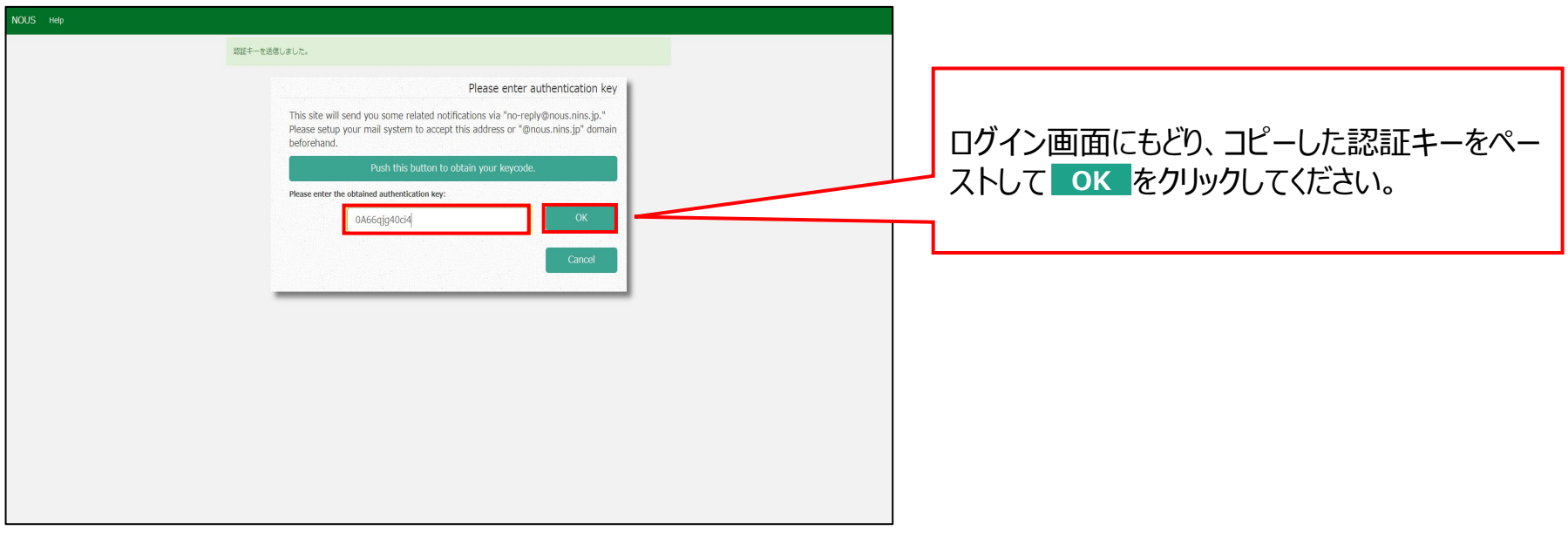

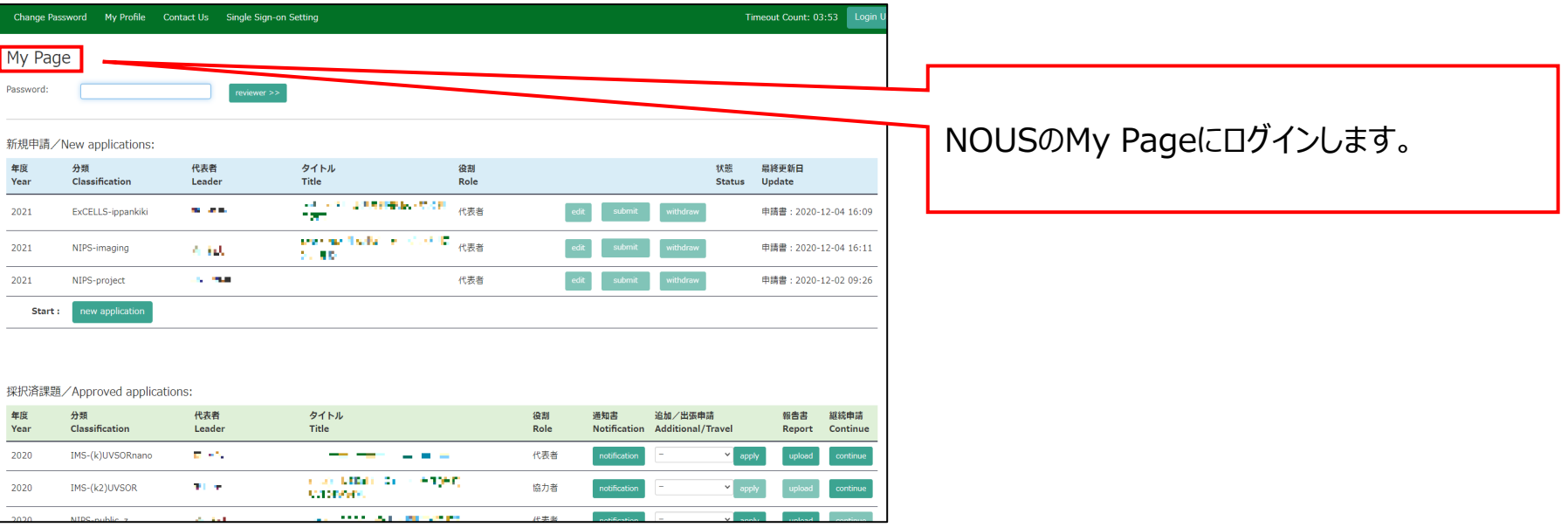

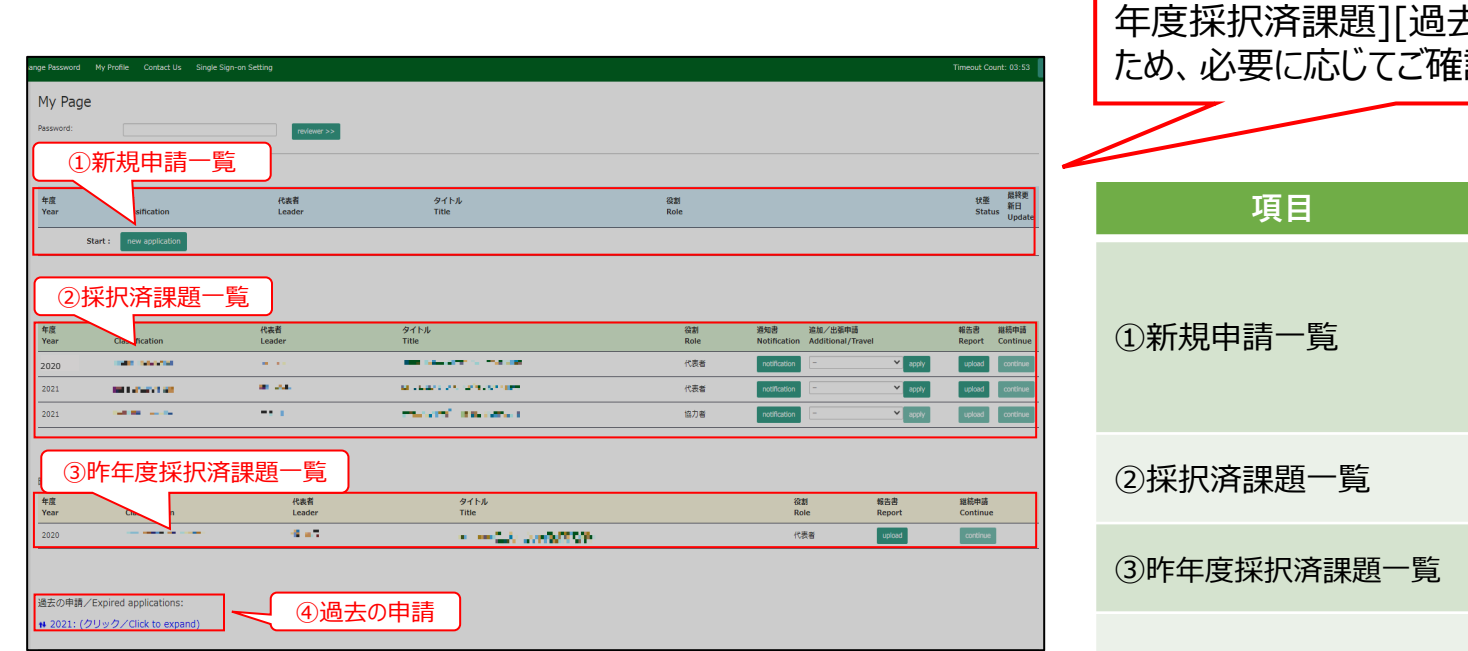

My Pageには [新規申請][採択済課題][ 昨 年度採択済課題][過去の申請 ]が表示される ため、必要に応じてご確認ください。

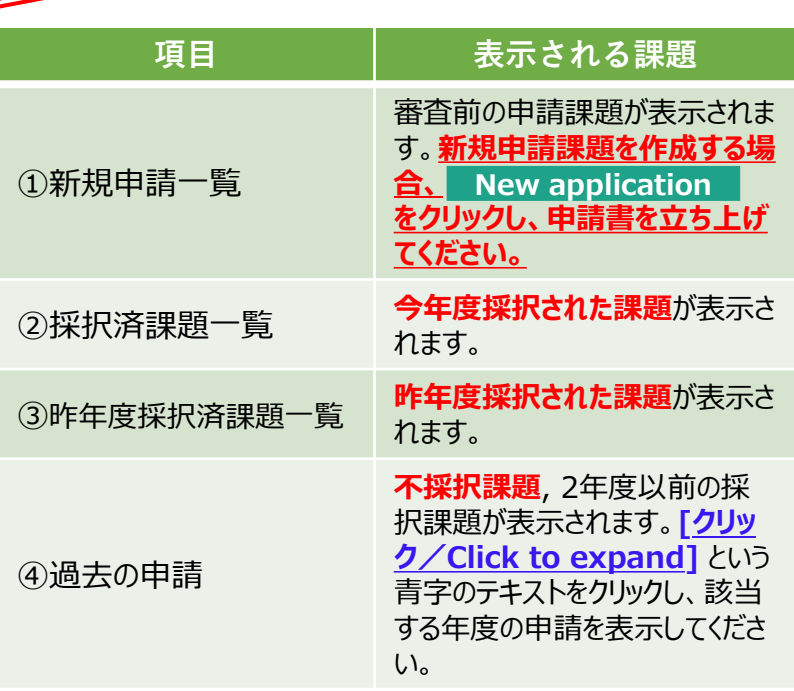

## **「NOUS ログイン手順」は以上です。**

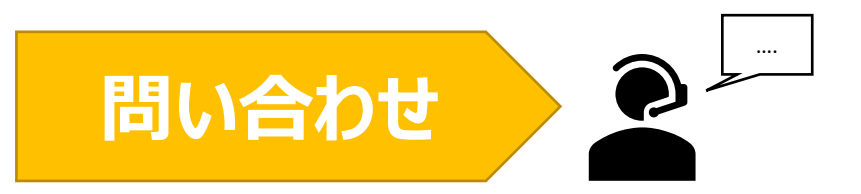

## **NOUSの操作についてご不明点等ございます場合、下記問い合わせ先までお知らせください。**

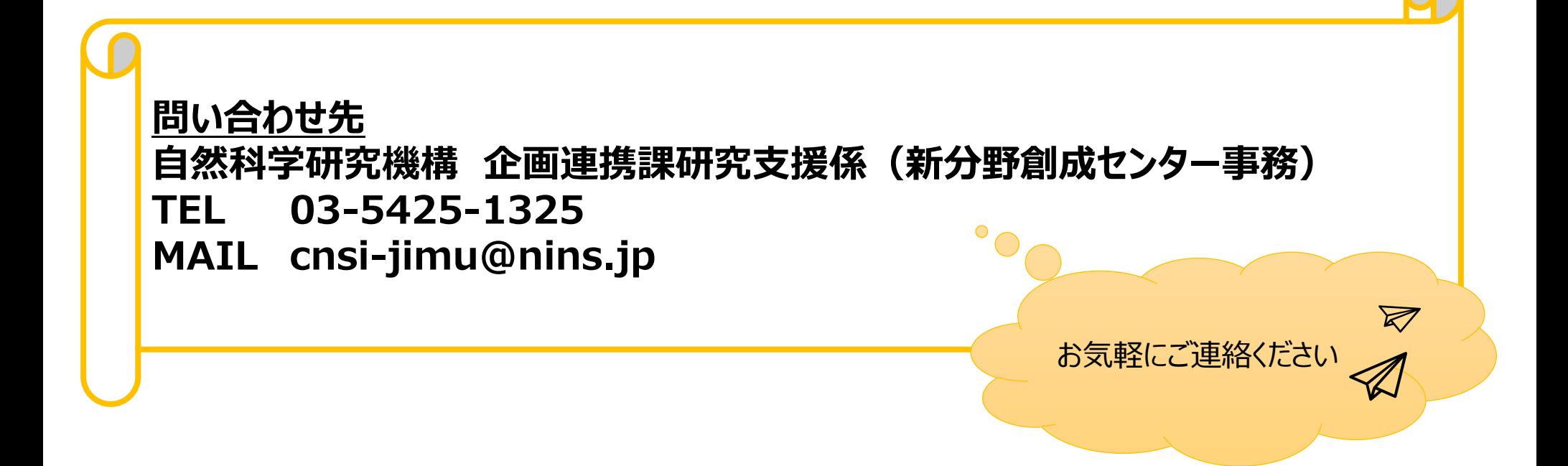